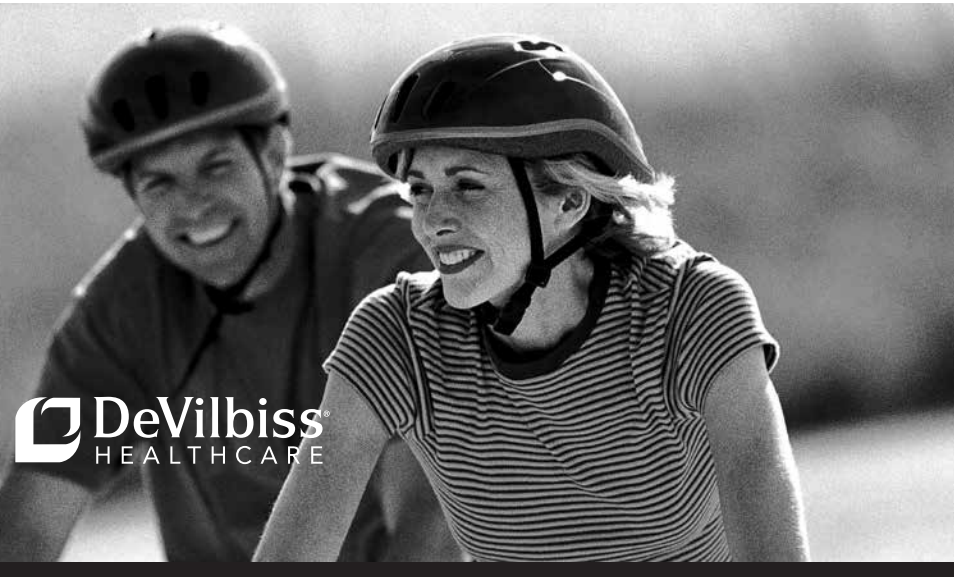

SmartLink. 3.0

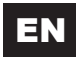

EN DeVilbiss® SmartLink® Desktop Quick Start Guide - Release 3

### Table of Contents

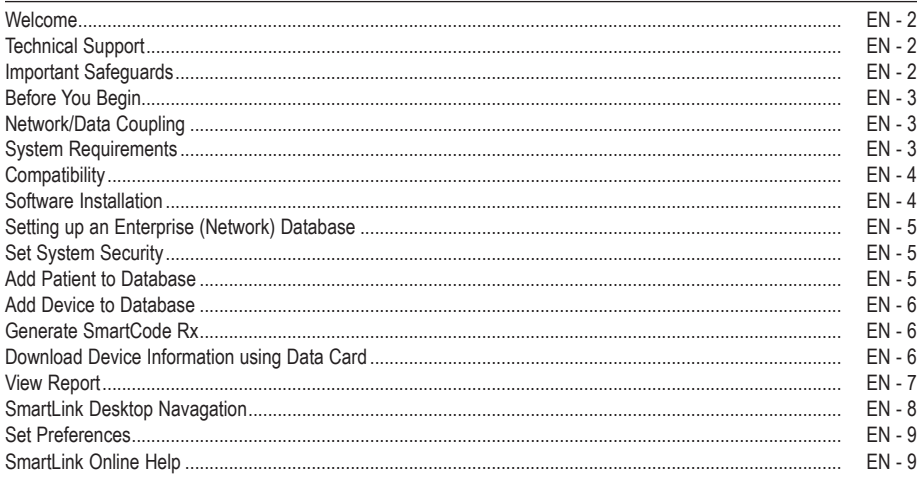

### Welcome

The SmartLink Desktop is a software application that collects data from DeVilbiss' patient monitoring devices and manages the data on a standard PC.

SmartLink software stores patient, physician, and device data, tracks patient compliance, logs user activity, and provides reports. Device parameters can be adjusted accordingly based on monitoring data.

#### **Audience**

The online help information for SmartLink software is written for health care providers and clinicians who are responsible for monitoring, evaluating, and tracking patient data.

### Technical Support

For technical support associated with the SmartLink Desktop software, contact DeVilbiss Healthcare:

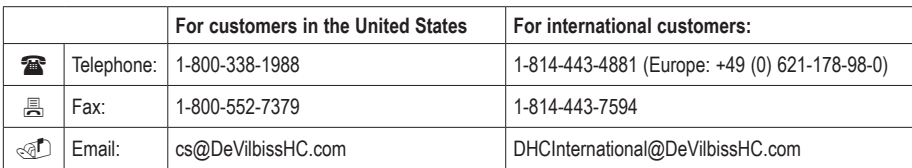

# Important Safeguard Information

When using electrical products, ensure you follow all basic safety precautions. Important safety information is indicated as follows:

**CAUTION:** *Information to prevent damage to the product.*

**NOTE:** *Information to which you should pay special attention.*

### Before You Begin

Before using the DeVilbiss SmartLink Desktop software:

- **CAUTION:** *Do not use the DeVilbiss SmartLink Desktop software on computers with Operating Systems (OS) that have not been tested by DeVilbiss for compatibility. Only Microsoft® Windows 8, Microsoft® Windows 7, Windows® Vista or Windows® XP operating systems are compatible. Using the software with an incompatible OS may cause the data to display incorrectly. Refer to System Requirements for additional information.*
- **CAUTION:** *The circular data port connectors located on the back of the DeVilbiss SmartLink module and the DeVilbiss IntelliPAP® and SleepCube® DV5x series devices should only be used to attach the module to the CPAPs. Do not attempt to attach other devices to either the module or the CPAPs using these connectors as it may damage the module, the CPAP, or the device you are attempting to connect.*
- **CAUTION:** *Use DeVilbiss SmartLink Data Cards with the SmartLink Therapy Monitoring System to ensure correct data collection and display. Other Secure Digital (SD) cards may not be compatible.*
- **CAUTION:** *Use only accessories recommended by DeVilbiss.*
- **CAUTION:** *The USB port located on the back of the DeVilbiss IntelliPAP 2 and DeVilbiss Blue™ DV6x series device is for provider use. The port must only be used with accessories approved for use by DeVilbiss. Do not attempt to attach any other device to this port as it may damage the CPAP or the accessory device.*
- **NOTE:** *SmartCode Technology is protected under US patent 8649510.*

### NETWORK/DATA COUPLING

- Connection of DeVilbiss equipment and accessories to a network/data coupling that includes other equipment could result in previously unidentified risks to patients, and operators and the responsible organization should identify, analyze, and control such risks;
- Subsequent changes to network/data coupling may introduce new risks, requiring new analysis;
	- Changes to network/data coupling include:
		- • Changes in network/data coupling configuration
		- • Connection of additional items to network/data coupling
		- • Disconnecting items from network/data coupling
		- • Update of equipment connected to network/data coupling
		- • Upgrade of equipment connected to network/data coupling

### System Requirements

To use the SmartLink System, you will need a PC configured with the following components:

- Operating System— Microsoft Windows 8, Microsoft Windows 7, Windows Vista or Windows XP
- Processor-1GHz Pentium processor or equivalent (Minimum); Multithreaded core processor (Recommended)
- RAM-1 GB (Minimum); 2 GB (Recommended)
- Hard Disk-Up to 2 GB of available space is recommended
- Monitor Display-1024 x 768 high color, 32-bit (minimum)
- Hardware—For data card: SD Memory card reader supporting FAT16 file format or USB port for auxiliary card reader. For direct connect to CPAP: Serial port or USB port.

*Microsoft Windows 8, Microsoft Windows 7, Windows Vista and Windows XP are registered trademarks of the Microsoft Corporation.*

#### A-DV6SS2 EN - 3

### **COMPATIBILITY**

The SmartLink System is compatible with the following DeVilbiss CPAPs:

#### **IntelliPAP CPAP Systems:**

- IntelliPAP Standard (DV51 series)
- • IntelliPAP Standard Plus (DV53 series)
- IntelliPAP AutoAdjust® (DV54 series)
- IntelliPAP Bilevel S (DV55 series)
- IntelliPAP Bilevel ST (DV56 series)
- IntelliPAP AutoBilevel (DV57 series)

#### **SleepCube CPAP Systems:**

- SleepCube Standard (DV51 series)
- • SleepCube Standard Plus (DV53 series)
- SleepCube AutoAdjust (DV54 series)
- SleepCube AutoPlus<sup>®</sup> (DV54 series)
- SleepCube Bilevel S (DV55 series)
- SleepCube Bilevel ST (DV56 series)
- SleepCube AutoBilevel (DV57 series)

#### **IntelliPAP 2 CPAP Systems:**

- IntelliPAP 2 Standard Plus (DV63 series)
- IntelliPAP 2 AutoAdjust<sup>®</sup> (DV64 series)

#### **DeVilbiss Blue CPAP Systems:**

- • DeVilbiss Blue Standard Plus (DV63 series)
- DeVilbiss Blue AutoPlus (DV64 series)

DV6X Series pending regulatory approval.

### Software Installation

- 1. Ensure you have Administration rights and privileges to the computer.
- 2. a. **From CD:** Insert SmartLink CD into the computer's CD-ROM drive; CD will autorun.
	- b. **From USB:** Insert SmartLink USB into the computer's USB slot and go to the file list. Double-click on setup.exe to begin.
- 3. a. Click Next on the welcome screen.
	- b. Click Next and accept the default installation folder.
	- c. Click Install to install the application.
	- d. Click Finish to complete the installation.
- 4. While logged in as Administrator, launch the application from the start menu.
- 5. If prompted to allow the application to pass through the firewall, select ALLOW.

All drivers are pre-installed in Microsoft Windows XP, Vista, 7, and 8 operating systems.

### Setting up an Enterprise (Network) Database

**Note:** *Setting up a network database should be performed by a qualified IT professional.*

To create a network database, the user must connect to a valid SQL Server instance with database administrator privileges. The application will create the database called SmartLink and the necessary data to run the application.

Any users connecting to the database must have an account on the SQL Server with read and write access to SmartLink database

### Set System security

 **Note:** *All users can access the Security tab and turn system security on; however, only the administrator can turn system security off. When security is off, all users have administrator rights.* 

 *When Security is On, only users listed in the Manage Users table can log into and use the SmartLink application. Refer to " for a list of tasks each user can access".* 

 *If a user logs into Windows but does not have a user login on the SmartLink application, a warning message displays indicating the user does not have a valid user login and terminates the application.*

#### **Turn on system security:**

- 1. From the Application menu, click Options. The SmartLink Options screen displays.
- 2. Select Security. The Security Settings screen displays.
- 3. Click the On radio button. A message displays indicating that security will be turned On and you will be made administrator.
- 4. Click OK to "manage users" and view the "access log", or Cancel to abort.

#### **Turn off system security:**

From the Security Settings screen, click the Off radio button. Security is turned Off, the Access log is cleared and the user management field is removed.

#### User Permissions

The following user permissions are in effect when security is turned On.

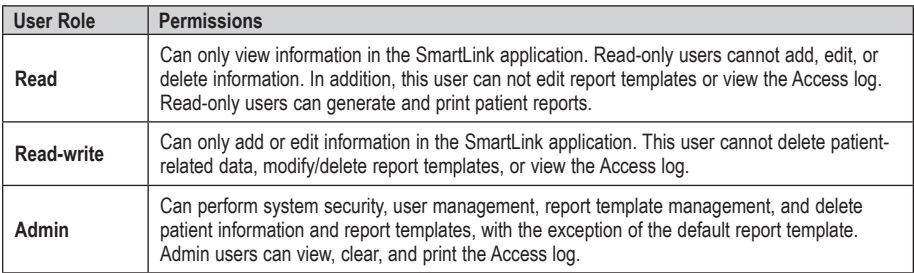

### Add Patient to Database

#### **To add a patient to the database:**

- 1. From the Home tab, select New, then Patient. The New Patient screen displays.
- 2. Populate the form with patient-specific information. Refer to "Field Descriptions" for more information.
- 3. Click Save to continue or Cancel to abort. The patient is added to the database.

### Add Device to Database

 **Note:** *You must provide a valid serial number for the device you want to add. Once the serial number is entered, the software automatically decodes and displays the corresponding model number and device.* 

#### **To add a device to the database:**

- 1. From the Home tab, select New, then Device. The New Device screen displays.
- 2. Populate the form with device-specific information. Refer to "Field Descriptions" for specific information.
- 3. When complete click Save or Cancel to abort. The device is added to the database.

### Generate SmartCode Rx

This feature allows you to change the prescription parameters for your patients remotely.

**Note:** *The Device must exist in the database and be assigned to a Patient.*

#### To create a SmartCode Rx Prescription Code:

- 1. From the SmartLink toolbar, click glyph beside patient name for whom you want to generate a code. Click on SmartCode Rx and the SmartCode Rx screen will be displayed.
- 2. Choose the assigned DV6 device from the "Select Device" Drop Down menu and enter the new prescription settings, then click the "Generate" button. The code will be generated and added to the table below. This code can then be supplied to the CPAP user for entry into their device.
- 3. After the user enters the code correctly into their device, the device will generate a Verification Code. The CPAP user will then supply the Verification Code back to the provider.

### Verify SmartCode Rx with the Verification Code

**Note:** *The Device must exist in the database and be assigned to a Patient*

#### **To verify a SmartCode Rx Code:**

- 1. From the SmartLink toolbar, click glyph beside patient name for whom you want to verify a code. Click on SmartCode Rx and the SmartCode Rx screen will be displayed.
- 2. The SmartCode Rx that was provided to the CPAP user will be shown in the table. Enter the Verification Code into the "Verify" column of the table. You will receive a check mark in the "Verified" column if the verification code was correct.

### Download Device Information using Data Card

 **Note:** *While downloading data, the database performs a date limit check. If the data entered is earlier than 01/01/2008, data from the device is rejected. In addition, the software checks for duplicate records. If duplicate records are found, these records are not imported into the database.* 

 *If an error is encountered during the download, a message displays indicating errors were detected and some data may be lost.* 

#### To download device information using a data card:

- 1. Insert the data card from the patient device into the PC.
- 2. From the Home tab, select Download. The Download Data screen displays.
- 3. Select Data Card as the device type.
- 4. Select the data card from the List of Available Devices and click Next.
- a. If the device does not exist in the database or if a new device is connected, the software confirms the new device data and assigns the device to the current patient.
- b. If the device and system settings do not match in the database, an error message displays indicating the settings do not match the selected device and model.
- c. The data is added automatically if the device is assigned to a patient.
- d. If the patient has another device assigned, a message displays asking to confirm the user is assigned multiple devices.
- 5. Click Finish to download the data from data card to the SmartLink database, or Cancel to abort.

#### To assign device to another user:

- 1. To assign the device to another patient, click Change Patient.
- 2. Select a patient and click Next. The device is reassigned to the selected patient. To modify patient or device information, click Back to make changes and click Next to save changes.
- 3. Click Finish to save the changes to the SmartLink database and data card, or Cancel to abort.

#### To assign device to a new user:

- 1. To assign the device to a new patient, click Create New. The New Patient screen displays.
- 2. Populate the form with patient-specific information. Refer to "Add Patient" for more information.
- 3. Click Save or Cancel to abort.
- 4. Click Next to continue. The device is reassigned to the selected patient. To modify information, click Back to make changes and click Next to save changes.
- 5. Click Finish to save the data to the SmartLink database and data card or click Cancel to abort.

### View Report

#### To view a report:

- 1. From the SmartLink toolbar, click **b**eside patient name for whom you want to view report data. A list of patient-related information displays.
- 2. Select Reports. The Reports screen displays.
- 3. Select the type of report you want to view. The selected report displays.

### SmartLink Desktop Navigation

 **Application Menu** Provides a list of tasks associated with managing the SmartLink application. **Quick Access Toolbar** Contains **Save** and **Undo/Redo** buttons and is similar to Microsoft Outlook. This toolbar can be customized. **Application Ribbon** Provides groups of tasks using the Home, Data, Reminders, and Reports Selection tabs. **4. SmartLink Quick Menu | This section contains options or functions pertaining to the entity selected in** the Navigation Menu. **SmartLink Display** Displays selected module(s) or screens, when selected. **(6)** Navigation Menu **Provides access to patients, devices**, physicians, health insurances, reminders, and the dashboard.

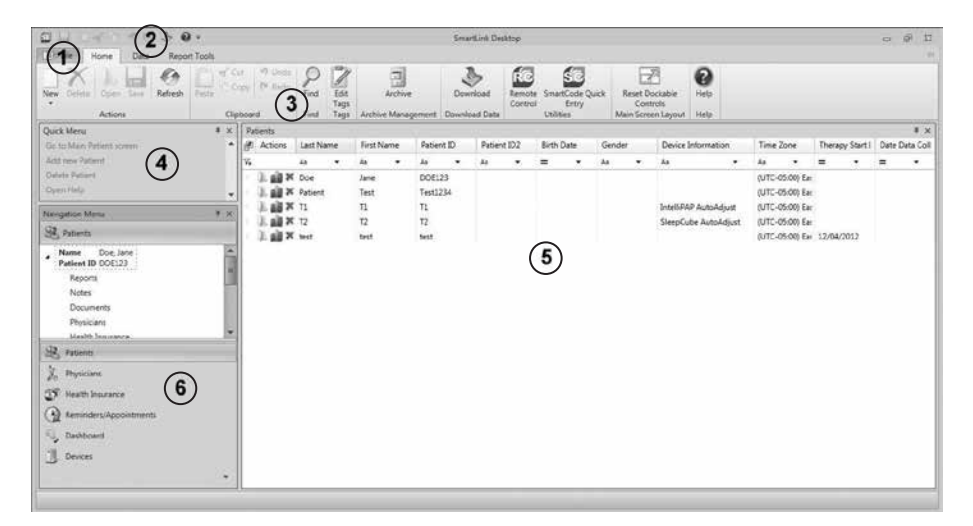

SmartLink contains the following components to navigate around the application:

### Set Preferences

This section provides the procedures to set preferences in the SmartLink application.

#### Set Application Language

SmartLink provides multiple language support in: English, French, German, Spanish, Italian, Dutch, Danish, Finnish, Norwegian, Swedish, Polish, Turkish, Japanese, Arabic, Greek, Hindi, Chinese, Portuguese, and Russian.

#### **To set the application language:**

- 1. From the Application menu, select Language. A list of languages displays.
- 2. Select a language for the application. A check mark displays next to the selected language. The software will close and then reopen in the new language setting.

#### Set Unit Measurement

The unit measurement for SmartLink data is set as English or Metric. This measurement unit is used for calculating of the Body Mass Index (BMI) field located in the patient's information.

#### **To set the unit measurement:**

- 1. From the Application menu, click Options. The SmartLink Options screen displays.
- 2. Select General. The General Options screen displays.
- 3. Select the radio button next to the measurement units you want to use: either English or Metric. The radio button is highlighted.
- 4. Click OK to set the measurement unit for SmartLink data, or Cancel to abort.

#### Set Document Storage Location

All uploaded documents are saved to a default location: [CommonApplicationData]\DeVilbiss Healthcare\SmartLink Desktop3\PatientDocs.

The document storage location can be changed to another location.

#### **To set the document storage location:**

- 1. From the Application menu, click Options. The SmartLink Options screen displays.
- 2. Select General. The General Options screen displays.
- 3. Click Browse to select the document storage location from the Browse for Folder dialog.
- 4. Click OK to select the location or Cancel to abort.
- 5. Click OK to save the changes and set the document storage location, or Cancel to abort the changes.

### SmartLink Online Help

The SmartLink Desktop comes with comprehensive online help to quickly guide you through the SmartLink application. Online help topics include: managing patient-related data, setting device prescription settings, managing and monitoring patient data, and generating patient reports.

Online help contains step-by-step instructions, search capabilities for topics and keywords, and a comprehensive index.

#### To access SmartLink online help:

From the SmartLink application, click the (help) button. The SmartLink help file displays. You can select a topic from the table of contents, search for a topic or keyword, and display topics using the index.

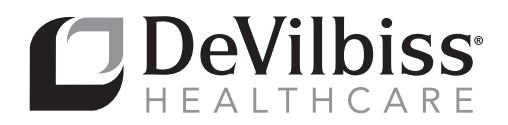

#### **DeVilbiss Healthcare LLC**

100 DeVilbiss Drive Somerset, PA 15501-2125 USA 800-338-1988 • 814-443-4881

#### **DeVilbiss Healthcare Ltd**

Unit 3, Bloomfield Park Bloomfield Road Tipton, West Midlands DY4 9AP UNITED KINGDOM +44 (0) 121 521 3140

#### **DeVilbiss Healthcare Pty. Limited**

15 Carrington Road, Unit 8 Castle Hill NSW 2154 AUSTRALIA +61-2-9899-3144

#### **DeVilbiss Healthcare SAS**

13/17, Rue Joseph Priestley 37100 Tours FRANCE +33 (0) 2 47 42 99 42

## $\begin{array}{ccc} \n\end{array}$  **EC REP**  $\begin{array}{ccc} \n\end{array}$  **C**  $\begin{array}{ccc} \n\end{array}$

**DeVilbiss Healthcare GmbH**  Kamenzer Straße 3 68309 Mannheim GERMANY +49 (0) 621-178-98-0

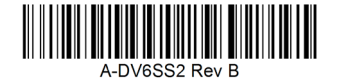

### DeVilbiss Healthcare LLC • 100 DeVilbiss Drive • Somerset, PA 15501 • USA 800-338-1988 • 814-443-4881 • www.DeVilbissHealthcare.com

DeVilbiss®, SmartLink®, IntelliPAP®, SleepCube®, AutoAdjust® and AutoPlus® are registered trademarks of DeVilbiss Healthcare. DeVilbiss Blue™ is a trademark of DeVilbiss Healthcare. MicroSoft® and Windows® are registered trademarks of Microsoft Corporation in the United States and other countries.

© 2015 DeVilbiss Healthcare LLC. 05.15 All Rights Reserved. A-DV6SS2 Rev. B